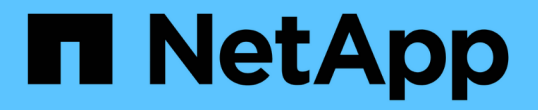

# 스토리지 노드용 노드별 유틸리티 작업

#### Element Software

NetApp January 15, 2024

This PDF was generated from https://docs.netapp.com/ko-kr/element-software-123/storage/task\_per\_node\_access\_settings.html on January 15, 2024. Always check docs.netapp.com for the latest.

# 목차

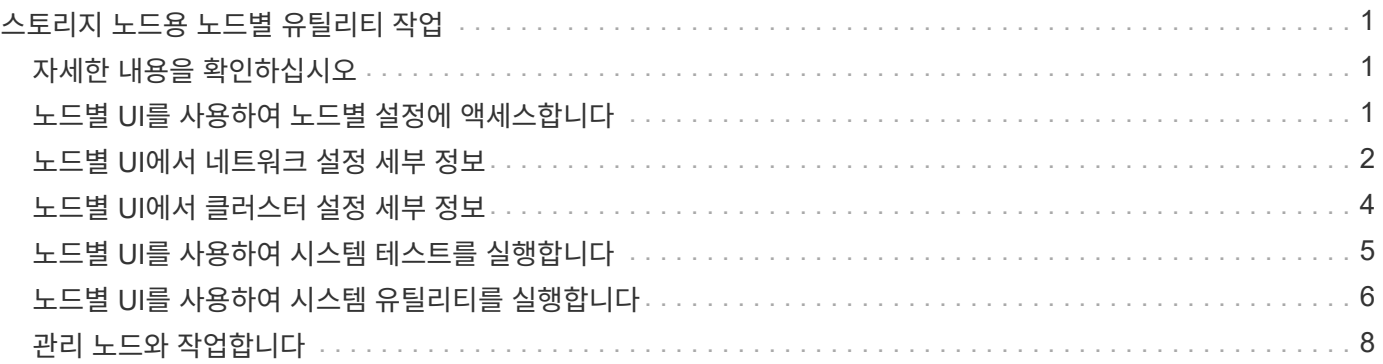

# <span id="page-2-0"></span>스토리지 노드용 노드별 유틸리티 작업

NetApp Element 소프트웨어 UI의 표준 모니터링 도구가 문제 해결을 위한 충분한 정보를 제공하지 않는 경우 노드별 유틸리티를 사용하여 네트워크 문제를 해결할 수 있습니다. 노드별 유틸리티는 노드 간 또는 관리 노드와의 네트워크 문제를 해결하는 데 도움이 되는 특정 정보와 도구를 제공합니다.

# <span id="page-2-1"></span>자세한 내용을 확인하십시오

- [노드별](#page-2-2) [UI](#page-2-2)[를](#page-2-2) [사용하여](#page-2-2) [노드별](#page-2-2) [설정에](#page-2-2) [액세스합니다](#page-2-2)
- [노드별](#page-3-0) [UI](#page-3-0)[에서](#page-3-0) [네트워크](#page-3-0) [설정](#page-3-0) [세부](#page-3-0) [정보](#page-3-0)
- [노드별](#page-5-0) [UI](#page-5-0)[에서](#page-5-0) [클러스터](#page-5-0) [설정](#page-5-0) [세부](#page-5-0) [정보](#page-5-0)
- [노드별](#page-6-0) [UI](#page-6-0)[를](#page-6-0) [사용하여](#page-6-0) [시스템](#page-6-0) [테스트를](#page-6-0) [실행합니다](#page-6-0)
- [노드별](#page-7-0) [UI](#page-7-0)[를](#page-7-0) [사용하여](#page-7-0) [시스템](#page-7-0) [유틸리티를](#page-7-0) [실행합니다](#page-7-0)

## <span id="page-2-2"></span>노드별 **UI**를 사용하여 노드별 설정에 액세스합니다

관리 노드 IP를 입력하고 인증한 후 노드별 사용자 인터페이스에서 네트워크 설정, 클러스터 설정, 시스템 테스트 및 유틸리티에 액세스할 수 있습니다.

클러스터의 일부인 활성 상태의 노드 설정을 수정하려면 클러스터 관리자 사용자로 로그인해야 합니다.

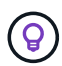

한 번에 하나의 노드를 구성하거나 수정해야 합니다. 지정된 네트워크 설정이 예상 효과를 가지는지, 다른 노드를 수정하기 전에 네트워크가 안정적이고 잘 작동하는지 확인해야 합니다.

1. 다음 방법 중 하나를 사용하여 노드별 UI를 엽니다.

- 브라우저 창에 관리 IP 주소와 442를 차례로 입력하고 admin 사용자 이름 및 암호를 사용하여 로그인합니다.
- Element UI에서 \* Cluster \* > \* Nodes \* 를 선택하고 구성하거나 수정할 노드의 관리 IP 주소 링크를 클릭합니다. 브라우저 창이 열리면 노드의 설정을 편집할 수 있습니다.

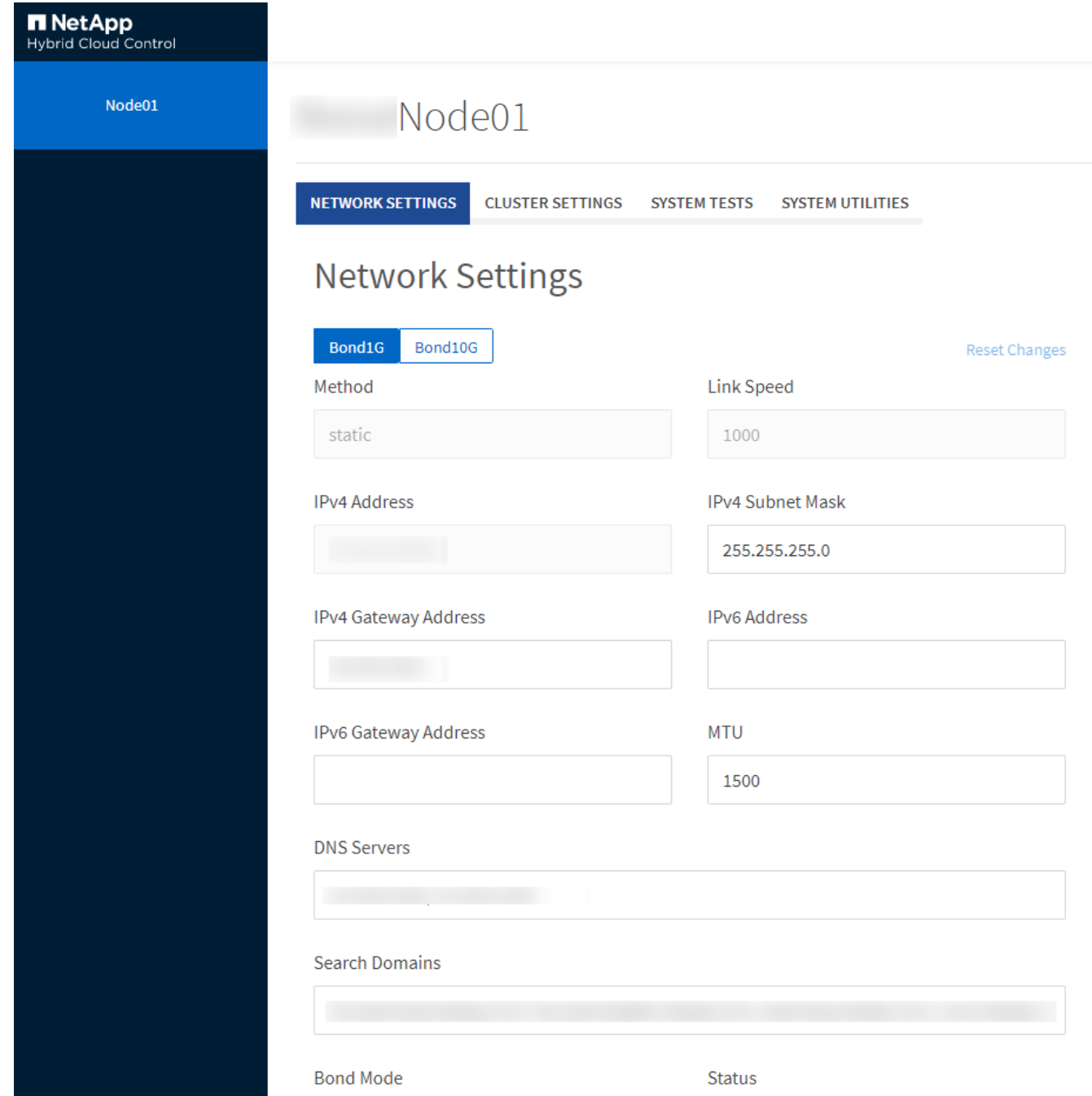

# <span id="page-3-0"></span>노드별 **UI**에서 네트워크 설정 세부 정보

스토리지 노드 네트워크 설정을 변경하여 노드에 새 네트워크 속성 세트를 제공할 수 있습니다.

노드에 로그인하면 \* 네트워크 설정 \* 페이지에서 스토리지 노드에 대한 네트워크 설정을 확인할 수 있습니다 (<https://<node>IP>:442/HCC/노드/네트워크 설정). Bond1G \* (관리) 또는 \* Bond10G \* (스토리지) 설정을 선택할 수 있습니다. 다음 목록에서는 스토리지 노드가 사용 가능, 보류 중 또는 활성 상태일 때 수정할 수 있는 설정을 설명합니다.

• \* 방법 \*

인터페이스를 구성하는 데 사용되는 방법입니다. 가능한 방법:

◦ Loopback: IPv4 루프백 인터페이스를 정의하는 데 사용됩니다.

- Manual(수동): 기본적으로 구성이 수행되지 않는 인터페이스를 정의하는 데 사용됩니다.
- DHCP: DHCP를 통해 IP 주소를 가져오는 데 사용됩니다.
- 정적: 정적으로 할당된 IPv4 주소를 사용하여 이더넷 인터페이스를 정의하는 데 사용됩니다.
- \* 링크 속도 \*

가상 NIC가 협상하는 속도입니다.

• \* IPv4 주소 \*

eth0 네트워크의 IPv4 주소입니다.

• \* IPv4 서브넷 마스크 \*

IPv4 네트워크의 주소 부분.

• \* IPv4 게이트웨이 주소 \*

로컬 네트워크 외부로 패킷을 전송하기 위한 라우터 네트워크 주소입니다.

• \* IPv6 주소 \*

eth0 네트워크의 IPv6 주소입니다.

• \* IPv6 게이트웨이 주소 \*

로컬 네트워크 외부로 패킷을 전송하기 위한 라우터 네트워크 주소입니다.

• \* MTU \*

네트워크 프로토콜이 전송할 수 있는 최대 패킷 크기입니다. 1500보다 크거나 같아야 합니다. 두 번째 스토리지 NIC를 추가하는 경우 값은 9000이어야 합니다.

• DNS 서버 \*

클러스터 통신에 사용되는 네트워크 인터페이스입니다.

• \* 검색 도메인 \*

시스템에서 사용할 수 있는 추가 MAC 주소를 검색합니다.

• \* 본드 모드 \*

다음 모드 중 하나일 수 있습니다.

- ActivePassive(기본값)
- ALB를 클릭합니다
- LACP
- \* 상태 \*

가능한 값:

- 업그레이드 실행
- 아래로
- 위로
- \* 가상 네트워크 태그 \*

가상 네트워크를 생성할 때 할당된 태그입니다.

• \* 루트 \*

연결된 인터페이스를 통해 특정 호스트 또는 네트워크에 대한 정적 라우트는 사용하도록 구성됩니다.

#### <span id="page-5-0"></span>노드별 **UI**에서 클러스터 설정 세부 정보

클러스터 구성 후 스토리지 노드에 대한 클러스터 설정을 확인하고 노드 호스트 이름을 수정할 수 있습니다.

다음 목록에서는 노드별 UI의 \* 클러스터 설정 \* 페이지에 표시된 스토리지 노드에 대한 클러스터 설정을 설명합니다 (<https://<node>IP>:442/HCC/노드/클러스터 설정).

• \* 역할 \*

클러스터에서 노드의 역할 가능한 값:

- 스토리지: 스토리지 또는 Fibre Channel 노드
- 관리: 노드는 관리 노드입니다.
- \* 호스트 이름 \*

노드의 이름입니다.

• \* 클러스터 \*

클러스터의 이름입니다.

• \* 클러스터 구성원 \*

노드의 상태입니다. 가능한 값:

- 사용 가능: 노드에 연결된 클러스터 이름이 없으며 아직 클러스터의 일부가 아닙니다.
- 보류 중: 노드가 구성되었으며 지정된 클러스터에 추가할 수 있습니다. 노드를 액세스하는 데 인증이 필요하지 않습니다.
- PendingActive: 시스템이 노드에 호환되는 소프트웨어를 설치하는 중입니다. 완료되면 노드가 활성 상태로 이동합니다.
- Active(활성): 노드가 클러스터에 참여하고 있습니다. 노드를 수정하려면 인증이 필요합니다.

• \* 버전 \*

노드에서 실행되는 Element 소프트웨어의 버전입니다.

• \* 통합 \*

데이터베이스 앙상블의 일부인 노드입니다.

• \* 노드 ID \*

노드가 클러스터에 추가될 때 할당되는 ID입니다.

• \* 클러스터 인터페이스 \*

클러스터 통신에 사용되는 네트워크 인터페이스입니다.

• \* 관리 인터페이스 \*

관리 네트워크 인터페이스. 이 기본값은 Bond1G이지만 Bond10G도 사용할 수 있습니다.

• \* 스토리지 인터페이스 \*

Bond10G를 사용하는 스토리지 네트워크 인터페이스.

• \* 암호화 가능 \*

노드가 드라이브 암호화를 지원하는지 여부를 나타냅니다.

#### <span id="page-6-0"></span>노드별 **UI**를 사용하여 시스템 테스트를 실행합니다

네트워크 구성에 변경한 후 네트워크 설정에 대한 변경 사항을 테스트할 수 있습니다. 테스트를 실행하여 스토리지 노드가 안정적이며 문제 없이 온라인 상태가 될 수 있는지 확인할 수 있습니다.

스토리지 노드의 노드별 UI에 로그인했습니다.

- 1. 시스템 테스트 \* 를 클릭합니다.
- 2. 실행하려는 테스트 옆에 있는 \* 테스트 실행 \* 을 클릭하거나 \* 모든 테스트 실행 \* 을 선택합니다.

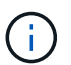

모든 테스트 작업을 실행하려면 시간이 오래 걸릴 수 있으며 NetApp Support 부서의 지시에 따라서만 수행해야 합니다.

◦ \* 연결된 통합 테스트 \*

데이터베이스 앙상블에 대한 연결을 테스트하고 확인합니다. 기본적으로 이 테스트에서는 노드가 연결된 클러스터에 대해 앙상블을 사용합니다. 또는 다른 앙상블을 제공하여 연결을 테스트할 수도 있습니다.

◦ \* Mvip 연결 테스트 \*

지정된 관리 가상 IP(MVIP) 주소를 ping하여 MVIP에 대한 간단한 API 호출을 실행하여 연결을 확인합니다. 기본적으로 이 테스트에서는 노드가 연결된 클러스터에 MVIP를 사용합니다.

◦ \* 테스트 연결 Svip \*

네트워크 어댑터에 설정된 MTU(Maximum Transmission Unit) 크기와 일치하는 ICMP(Internet Control Message Protocol) 패킷을 사용하여 지정된 SVIP(Storage Virtual IP) 주소를 ping합니다. 그런 다음 SVIP에 iSCSI 이니시에이터로 연결합니다. 기본적으로 이 테스트에서는 노드가 연결된 클러스터에 대해 SVIP를 사용합니다.

◦ \* 하드웨어 구성 테스트 \*

모든 하드웨어 구성이 올바른지 테스트하고, 펌웨어 버전이 올바른지 확인하고, 모든 드라이브가 설치되어 올바르게 실행 중인지 확인합니다. 이는 공장 테스트와 동일합니다.

 $\left( \begin{array}{c} 1 \end{array} \right)$ 이 테스트는 리소스 집약적이며 NetApp Support에서 요청한 경우에만 실행해야 합니다.

◦ \* 로컬 연결 테스트 \*

각 노드의 CIP(클러스터 IP)에 대해 Ping을 수행하여 클러스터의 다른 모든 노드에 대한 연결을 테스트합니다. 이 테스트는 노드가 액티브 클러스터의 일부인 경우에만 노드에 표시됩니다.

◦ \* 테스트 찾기 클러스터 \*

노드에서 클러스터 구성에 지정된 클러스터를 찾을 수 있는지 확인합니다.

◦ \* 네트워크 구성 테스트 \*

구성된 네트워크 설정이 시스템에서 사용 중인 네트워크 설정과 일치하는지 확인합니다. 이 테스트는 노드가 클러스터에 적극적으로 참여하는 경우 하드웨어 장애를 감지하기 위한 것이 아닙니다.

◦ \* Ping 테스트 \*

지정된 호스트 목록을 ping합니다. 지정된 호스트가 없으면 클러스터에 등록된 모든 노드 목록을 동적으로 구축하고 각 노드를 ping하여 간단한 접속으로 구성합니다.

◦ \* 원격 연결 테스트 \*

각 노드의 CIP(클러스터 IP)를 Ping하여 원격으로 연결된 클러스터의 모든 노드에 대한 연결을 테스트합니다. 이 테스트는 노드가 액티브 클러스터의 일부인 경우에만 노드에 표시됩니다.

#### <span id="page-7-0"></span>노드별 **UI**를 사용하여 시스템 유틸리티를 실행합니다

스토리지 노드의 노드별 UI를 사용하여 지원 번들을 생성 또는 삭제하고, 드라이브의 구성 설정을 재설정하고, 네트워크 또는 클러스터 서비스를 다시 시작할 수 있습니다.

스토리지 노드의 노드별 UI에 로그인했습니다.

- 1. 시스템 유틸리티 \* 를 클릭합니다.
- 2. 실행할 시스템 유틸리티의 단추를 클릭합니다.
	- \* 제어 전원 \*

노드를 재부팅, 전원 사이클 또는 종료합니다.

 $\mathbf{d}$ 

이 작업으로 인해 네트워크 연결이 일시적으로 끊기게 됩니다.

다음 매개 변수를 지정합니다.

- 조치: 옵션에는 재시작 및 중지(전원 끄기)가 포함됩니다.
- Wakeup Delay(웨이크업 지연): 노드가 다시 온라인 상태로 전환되기 전에 추가 시간

◦ \* 노드 로그 수집 \*

노드의 /tmp/bunds 디렉토리 아래에 지원 번들을 생성합니다.

다음 매개 변수를 지정합니다.

- 번들 이름: 생성된 각 지원 번들의 고유 이름입니다. 이름이 제공되지 않으면 "supportbundle"과 노드 이름이 파일 이름으로 사용됩니다.
- Extra Args: 이 매개 변수는 sf\_make\_support\_bundle 스크립트에 공급됩니다. 이 매개 변수는 NetApp Support의 요청에만 사용해야 합니다.
- timeout sec(시간 초과 초): 각 개별 ping 응답을 대기하는 시간(초)을 지정합니다.

◦ \* 노드 로그 삭제 \*

Create Cluster Support Bundle\* 또는 CreateSupportBundle API 메소드를 사용하여 생성된 노드에서 현재 지원 번들을 삭제합니다.

◦ \* 드라이브 재설정 \*

드라이브를 초기화하고 현재 드라이브에 있는 모든 데이터를 제거합니다. 기존 노드 또는 업그레이드된 노드에서 드라이브를 재사용할 수 있습니다.

다음 매개 변수를 지정합니다.

▪ 드라이브: 재설정할 장치 이름 목록(드라이브 ID 아님).

◦ \* 네트워크 구성 재설정 \*

개별 노드의 네트워크 구성 문제를 해결하고 개별 노드의 네트워크 구성을 공장 출하시 기본 설정으로 재설정합니다.

◦ \* 노드 재설정 \*

노드를 공장 초기 설정으로 재설정합니다. 모든 데이터가 제거되지만 이 작업 중에 노드의 네트워크 설정이 유지됩니다. 노드가 클러스터에 할당되지 않고 사용 가능한 상태인 경우에만 재설정할 수 있습니다.

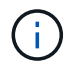

이 옵션을 사용하면 모든 데이터, 패키지(소프트웨어 업그레이드), 구성 및 로그 파일이 노드에서 삭제됩니다.

◦ \* 네트워킹 재시작 \*

노드에서 모든 네트워킹 서비스를 다시 시작합니다.

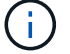

이 작업으로 인해 네트워크 연결이 일시적으로 끊어질 수 있습니다.

◦ \* 서비스를 다시 시작합니다 \*

노드에서 Element 소프트웨어 서비스를 다시 시작합니다.

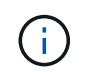

이 작업은 일시적인 노드 서비스를 중단시킬 수 있습니다. 이 작업은 NetApp Support의 지시에 따라서만 수행해야 합니다.

다음 매개 변수를 지정합니다.

- 서비스: 다시 시작할 서비스 이름입니다.
- 조치: 서비스에 대해 수행할 조치. 시작, 중지 및 재시작 옵션이 있습니다.

## <span id="page-9-0"></span>관리 노드와 작업합니다

관리 노드(mNode)를 사용하여 시스템 서비스를 업그레이드하고, 클러스터 자산 및 설정을 관리하고, 시스템 테스트 및 유틸리티를 실행하고, 시스템 모니터링을 위한 Active IQ를 구성하고, 문제 해결을 위해 NetApp 지원 액세스를 지원할 수 있습니다.

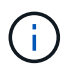

모범 사례로서, 하나의 관리 노드만 하나의 VMware vCenter 인스턴스와 연결하고 여러 관리 노드에서 동일한 스토리지 및 컴퓨팅 리소스 또는 vCenter 인스턴스를 정의하지 않는 것이 좋습니다.

을 참조하십시오 ["](https://docs.netapp.com/ko-kr/element-software-123/mnode/task_mnode_work_overview.html)[관리](https://docs.netapp.com/ko-kr/element-software-123/mnode/task_mnode_work_overview.html) [노드](https://docs.netapp.com/ko-kr/element-software-123/mnode/task_mnode_work_overview.html) [설명서](https://docs.netapp.com/ko-kr/element-software-123/mnode/task_mnode_work_overview.html)["](https://docs.netapp.com/ko-kr/element-software-123/mnode/task_mnode_work_overview.html) 를 참조하십시오.

Copyright © 2024 NetApp, Inc. All Rights Reserved. 미국에서 인쇄됨 본 문서의 어떠한 부분도 저작권 소유자의 사전 서면 승인 없이는 어떠한 형식이나 수단(복사, 녹음, 녹화 또는 전자 검색 시스템에 저장하는 것을 비롯한 그래픽, 전자적 또는 기계적 방법)으로도 복제될 수 없습니다.

NetApp이 저작권을 가진 자료에 있는 소프트웨어에는 아래의 라이센스와 고지사항이 적용됩니다.

본 소프트웨어는 NetApp에 의해 '있는 그대로' 제공되며 상품성 및 특정 목적에의 적합성에 대한 명시적 또는 묵시적 보증을 포함하여(이에 제한되지 않음) 어떠한 보증도 하지 않습니다. NetApp은 대체품 또는 대체 서비스의 조달, 사용 불능, 데이터 손실, 이익 손실, 영업 중단을 포함하여(이에 국한되지 않음), 이 소프트웨어의 사용으로 인해 발생하는 모든 직접 및 간접 손해, 우발적 손해, 특별 손해, 징벌적 손해, 결과적 손해의 발생에 대하여 그 발생 이유, 책임론, 계약 여부, 엄격한 책임, 불법 행위(과실 또는 그렇지 않은 경우)와 관계없이 어떠한 책임도 지지 않으며, 이와 같은 손실의 발생 가능성이 통지되었다 하더라도 마찬가지입니다.

NetApp은 본 문서에 설명된 제품을 언제든지 예고 없이 변경할 권리를 보유합니다. NetApp은 NetApp의 명시적인 서면 동의를 받은 경우를 제외하고 본 문서에 설명된 제품을 사용하여 발생하는 어떠한 문제에도 책임을 지지 않습니다. 본 제품의 사용 또는 구매의 경우 NetApp에서는 어떠한 특허권, 상표권 또는 기타 지적 재산권이 적용되는 라이센스도 제공하지 않습니다.

본 설명서에 설명된 제품은 하나 이상의 미국 특허, 해외 특허 또는 출원 중인 특허로 보호됩니다.

제한적 권리 표시: 정부에 의한 사용, 복제 또는 공개에는 DFARS 252.227-7013(2014년 2월) 및 FAR 52.227- 19(2007년 12월)의 기술 데이터-비상업적 품목에 대한 권리(Rights in Technical Data -Noncommercial Items) 조항의 하위 조항 (b)(3)에 설명된 제한사항이 적용됩니다.

여기에 포함된 데이터는 상업용 제품 및/또는 상업용 서비스(FAR 2.101에 정의)에 해당하며 NetApp, Inc.의 독점 자산입니다. 본 계약에 따라 제공되는 모든 NetApp 기술 데이터 및 컴퓨터 소프트웨어는 본질적으로 상업용이며 개인 비용만으로 개발되었습니다. 미국 정부는 데이터가 제공된 미국 계약과 관련하여 해당 계약을 지원하는 데에만 데이터에 대한 전 세계적으로 비독점적이고 양도할 수 없으며 재사용이 불가능하며 취소 불가능한 라이센스를 제한적으로 가집니다. 여기에 제공된 경우를 제외하고 NetApp, Inc.의 사전 서면 승인 없이는 이 데이터를 사용, 공개, 재생산, 수정, 수행 또는 표시할 수 없습니다. 미국 국방부에 대한 정부 라이센스는 DFARS 조항 252.227-7015(b)(2014년 2월)에 명시된 권한으로 제한됩니다.

#### 상표 정보

NETAPP, NETAPP 로고 및 <http://www.netapp.com/TM>에 나열된 마크는 NetApp, Inc.의 상표입니다. 기타 회사 및 제품 이름은 해당 소유자의 상표일 수 있습니다.